# 账号注册操作手册

一、注册流程图

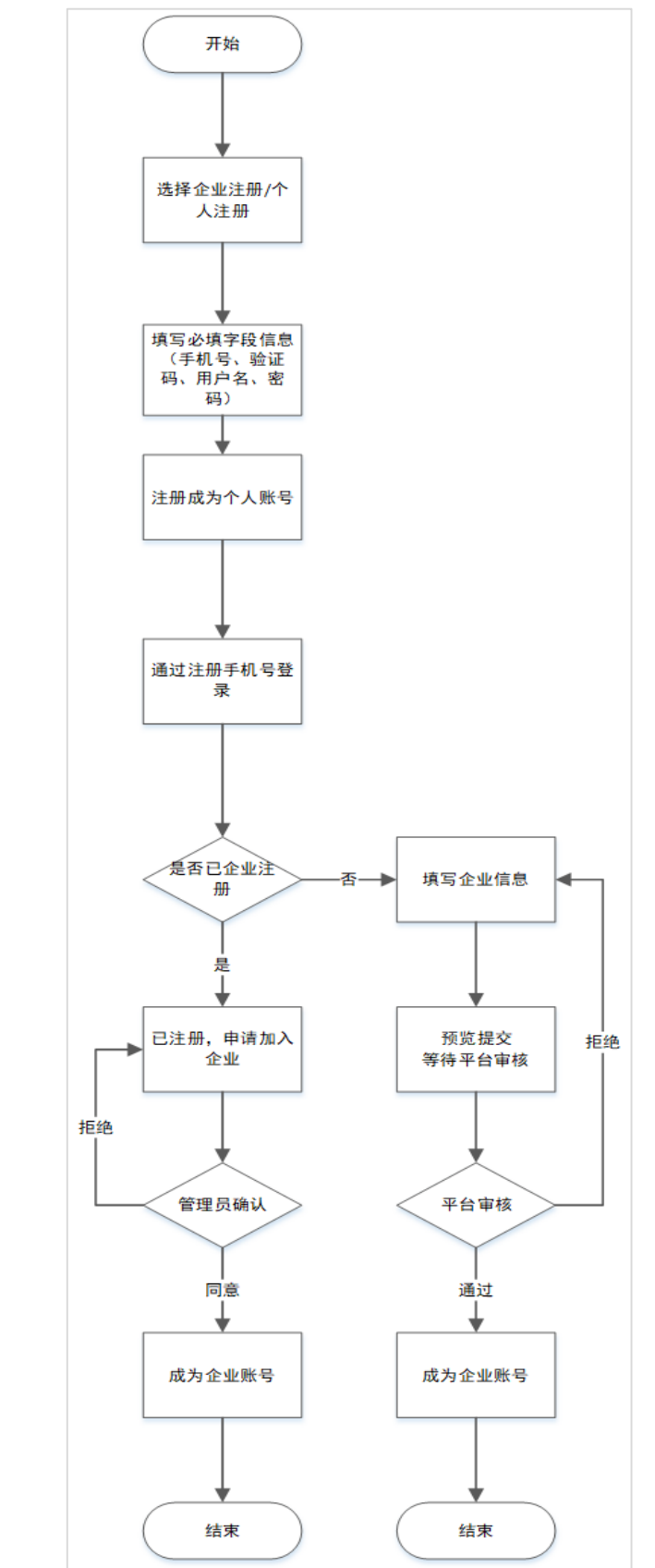

### 二、会员注册操作步骤

第一步: 打开平台网址 https://www.norincogroup-ebuy.com/,点击个人注册 /企业注册进行账号注册

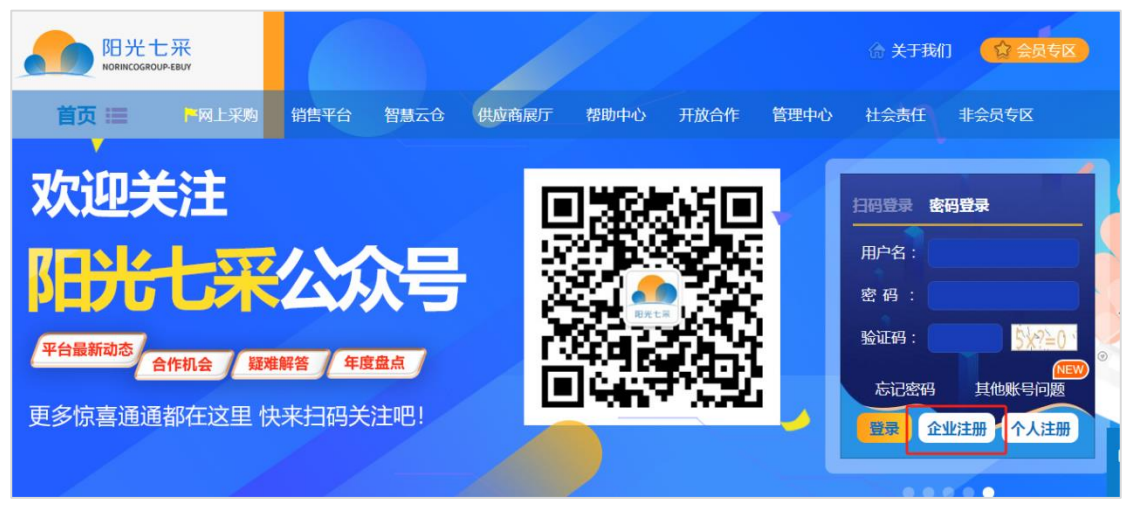

第二步: 填写注册信息,进行手机号注册(只填写带红色\*的部分即可),勾选我 已阅读并同意,点击下一步。注册成功之后点击去登录。

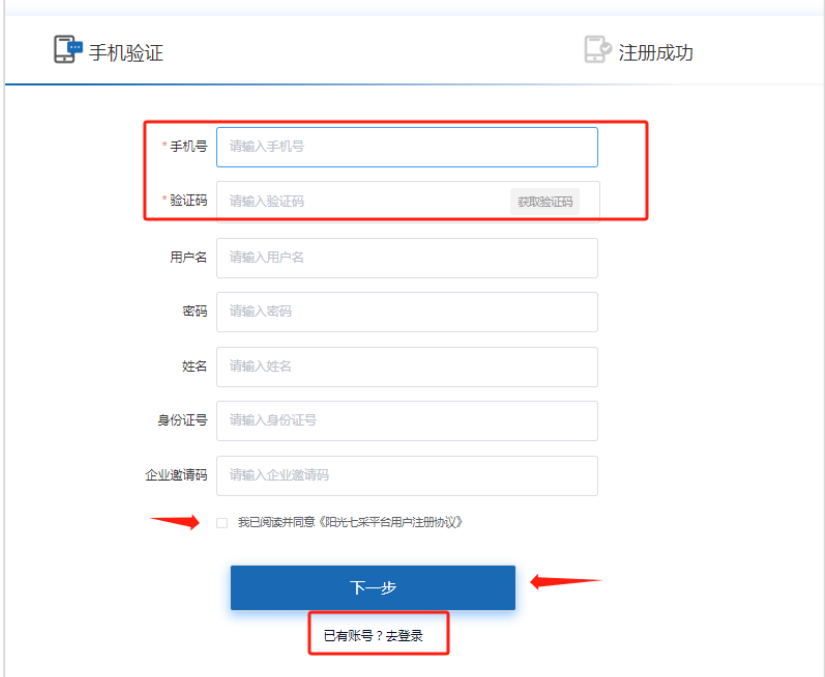

第三步:使用手机号进行登录

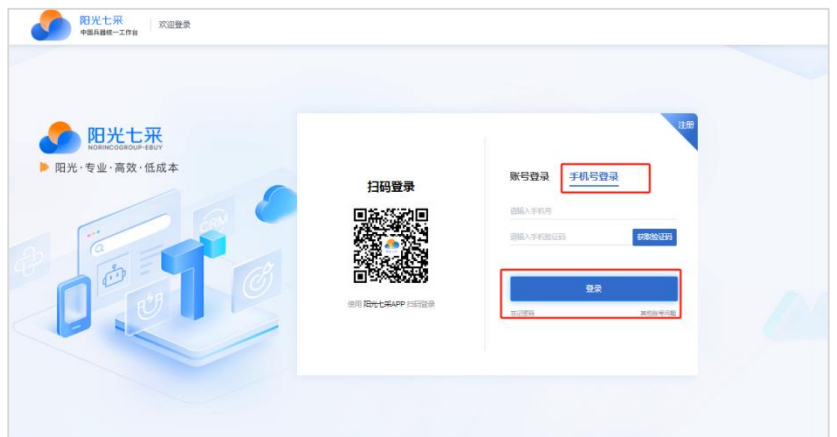

### 第四步:登录账号确认身份

登录账号后,点击我的平台,查看头像信息(右上角蓝色头像:个就是个人账

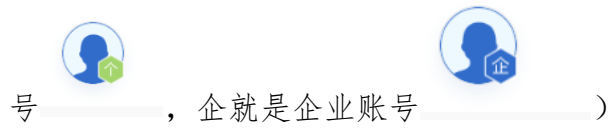

若是个人账号需要继续下一步企业注册,若是公司账号已注册就选择加入企业; 若是公司未在平台注册过,则点击企业注册,填写相关资料,填写后提交等待平 台审核。

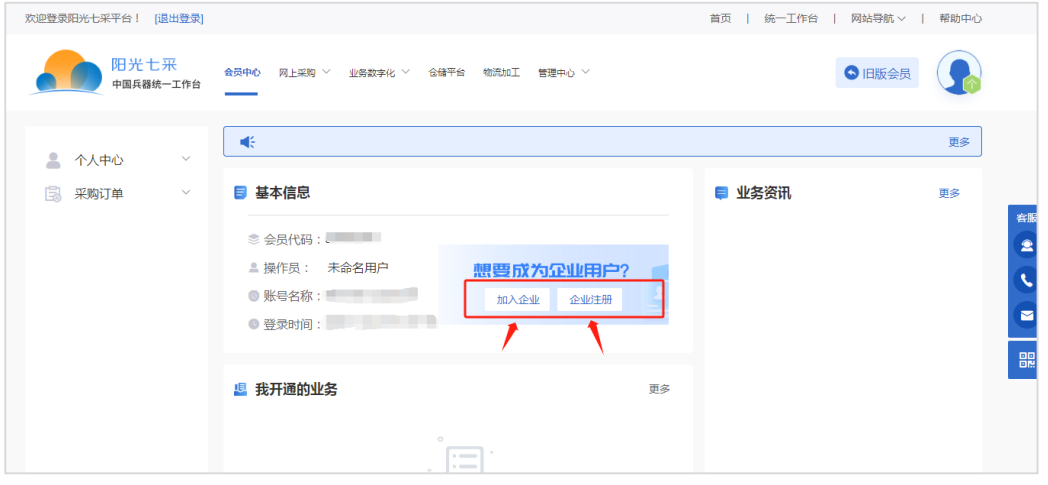

加入企业:查询已经注册过的公司信息申请加入,由管理员处理通过。

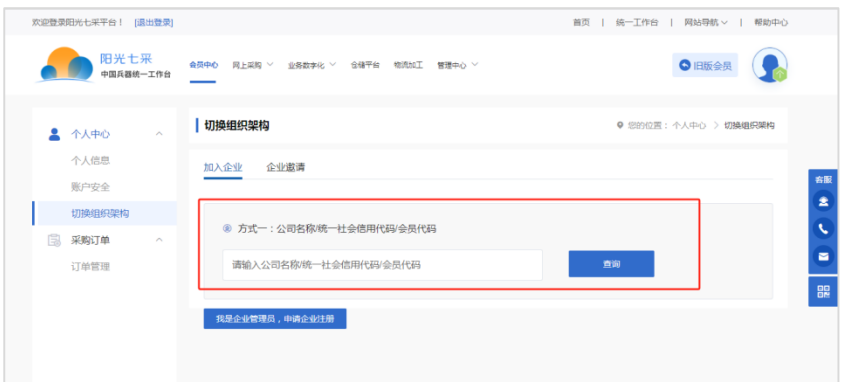

## 管理员登录账号进行审核:审核通过后该账号同时具备个人及企业账号性质

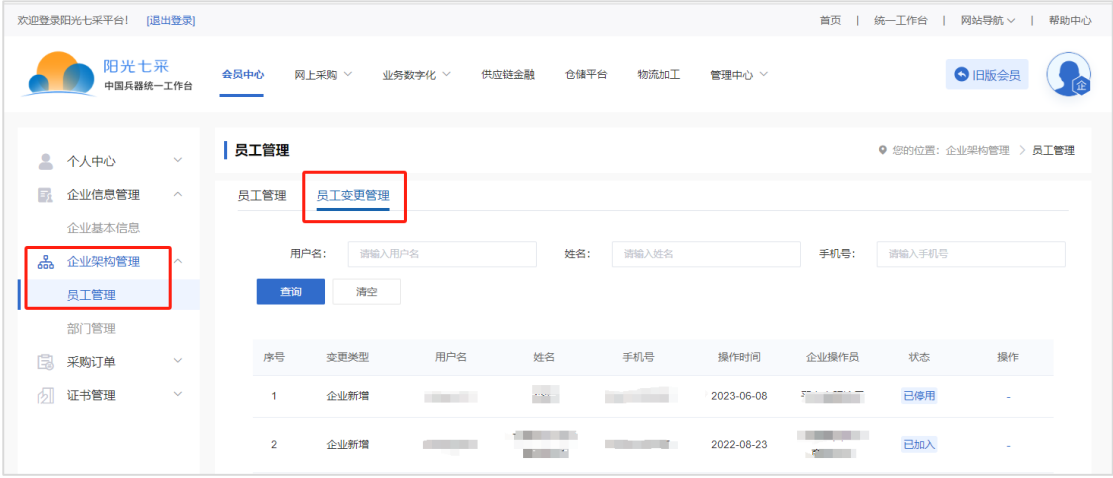

### 管理员给操作员分配权限:管理员登录账号后点击我的平台-右上角旧版会员-基本设置-员工管理进行配置相应权限

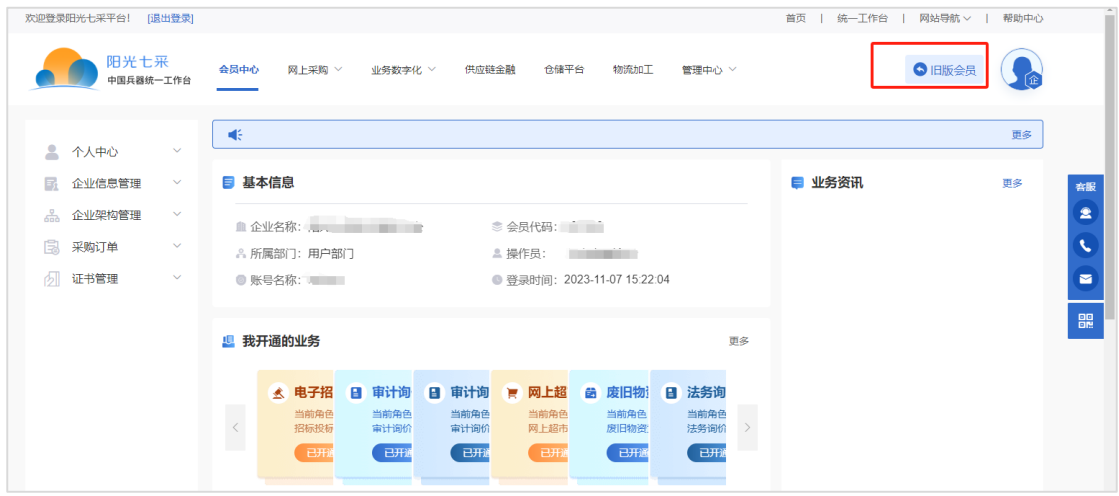

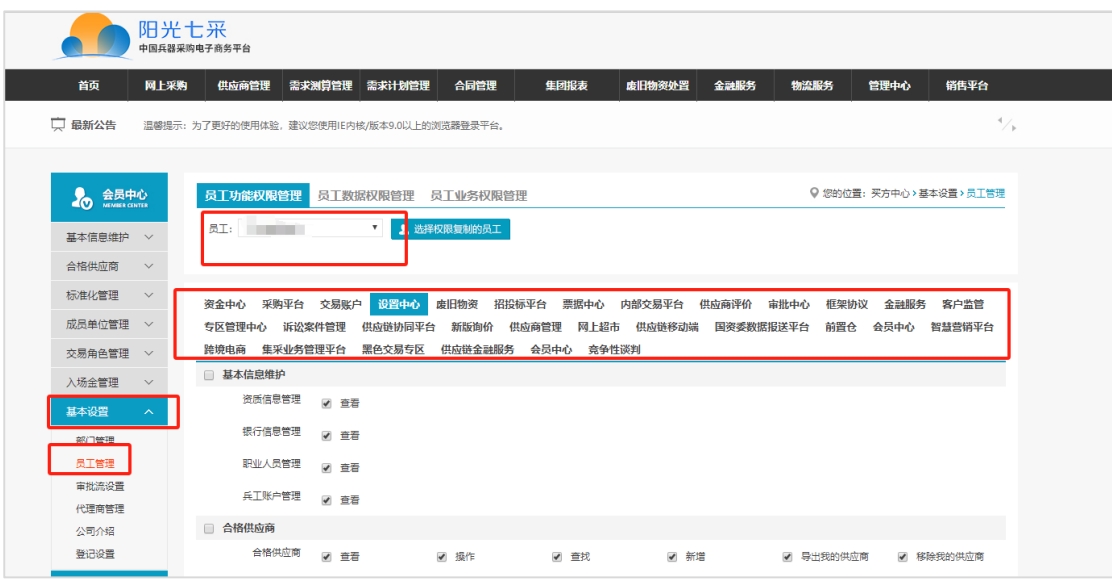

如未注册过公司账号点击:我是企业管理员,申请企业注册,填写信息(可只填 写标星信息栏)

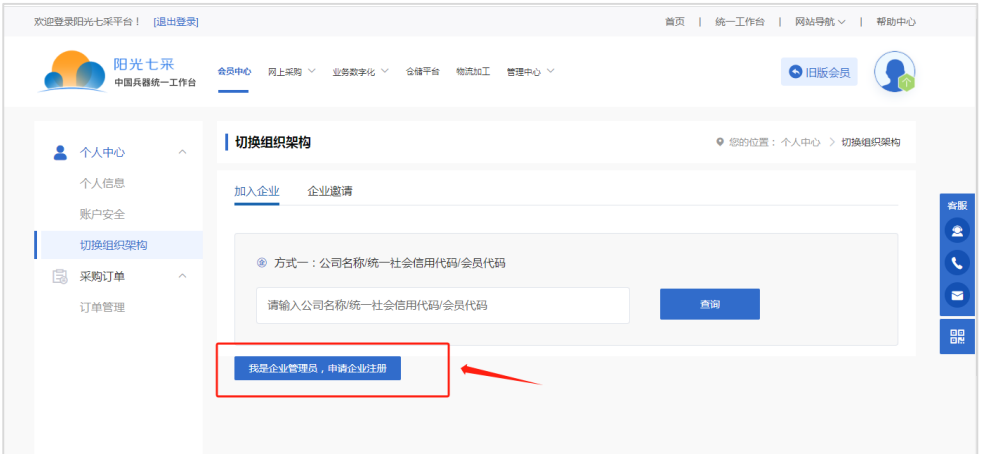

### 第五步:填写企业信息后提交审核

平台会在 2 个工作日之内审核。审核通过会有短信提示,可用账号密码或者手机 号进行登录。在右上角的蓝色头像位置可以切换个人账号和企业账号。

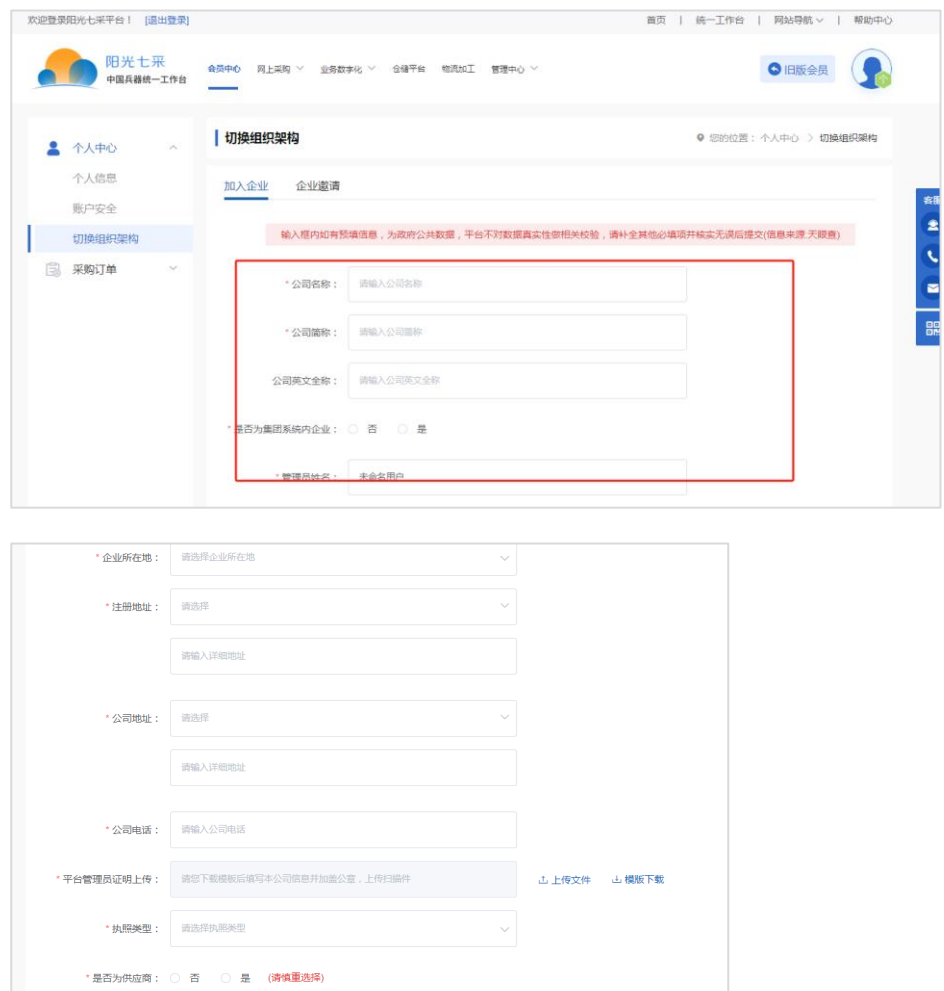